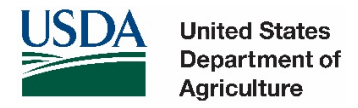

# **Dealing with Pop-Ups on USDA Web Sites**

**Below are step-by-step Instructions for allowing pop-ups on USDA web sites. You may click on the link below to access the instructions for the browser you are using.**

[Internet Explorer: Allow Pop-ups on USDA websites](#page-0-0)  [Turn off Pop-up blockers](#page-2-0)  [Edge](#page-2-1) [Chrome](#page-4-0) [Firefox: Allow Pop-ups on USDA websites](#page-5-0)  [Turn off Pop-up blockers](#page-7-0) 

#### <span id="page-0-0"></span>**Internet Explorer (Version 11) to allow Pop-ups on USDA websites**

This option is used if you wish to continue to block pop-ups but allow pop-ups on all USDA websites.

1. Open Internet Explorer. Click on Tools/Pop-up Blocker/Pop-up Blocker Settings (You will need to enable Pop-up Blocker before you can change the settings)

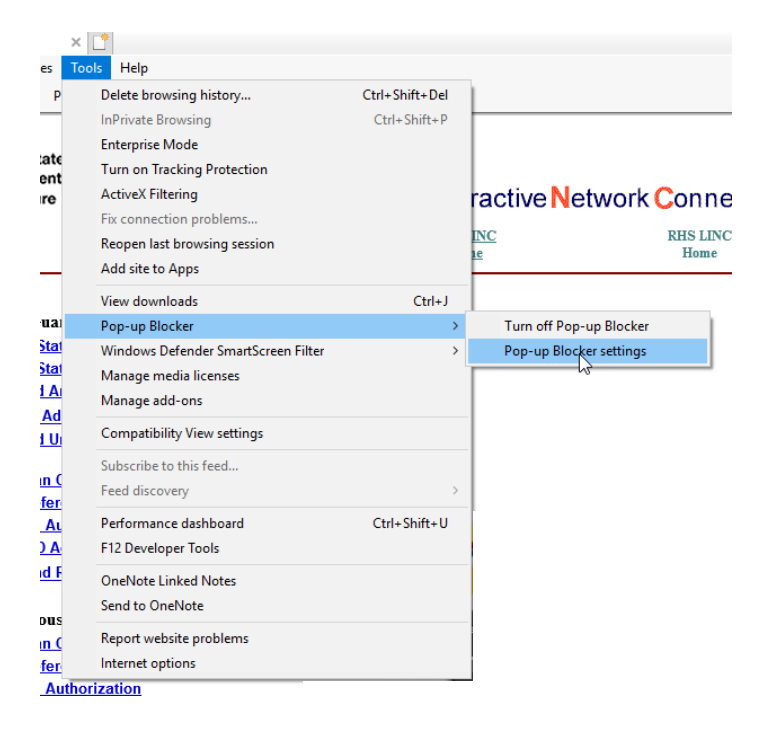

2. In the 'Address of Web site to allow' box type \*.usda.gov and click Add.

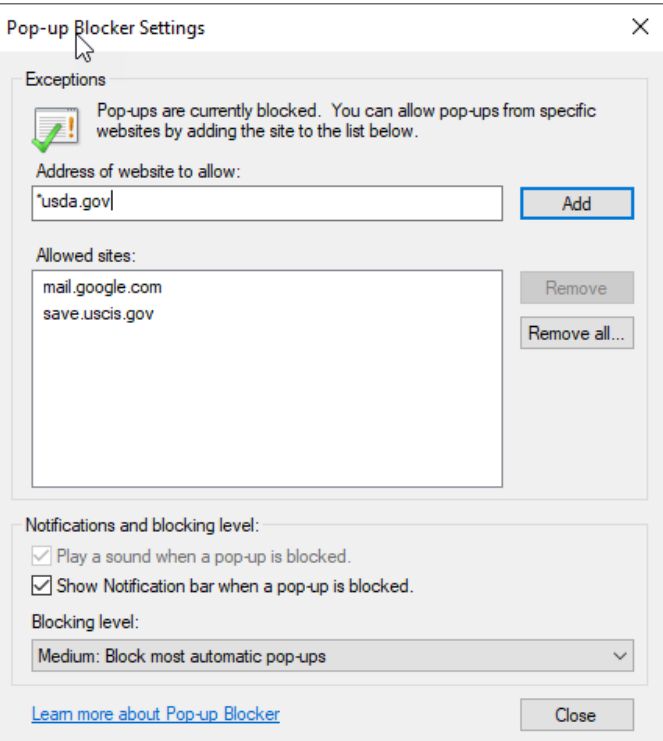

3. You should now see '\*.usda.gov' in the Allowed sites list. Click Close

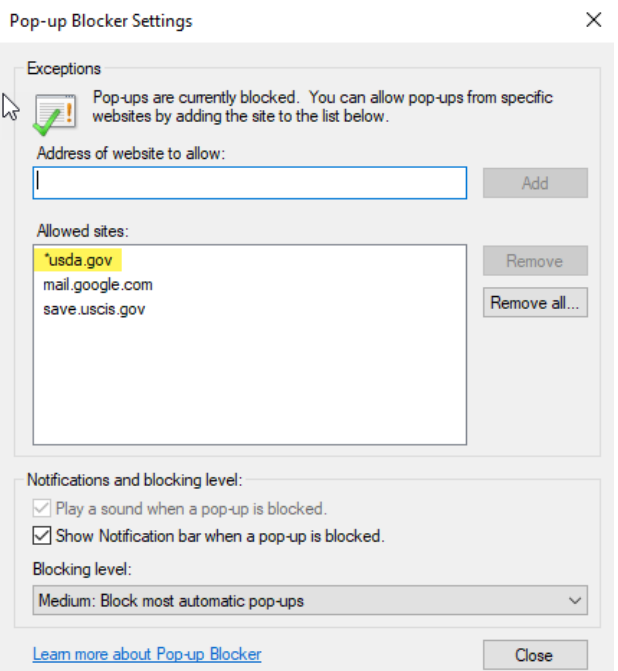

## <span id="page-2-0"></span>**Internet Explorer (Version 11) to turn off Pop-up blocker**

1. Open Internet Explorer. Click on Tools/Pop-up Blocker/Turn Off Pop-up Blocker<br>File Edit View Favorites Tools Help

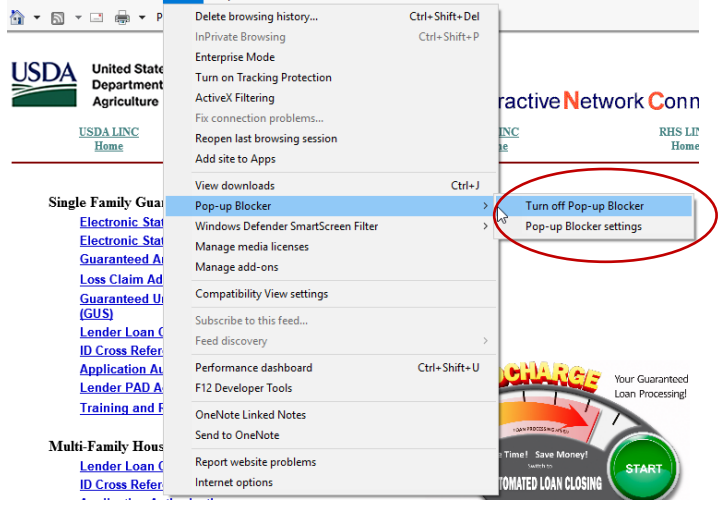

#### <span id="page-2-1"></span>**Edge (44.17763.831.0) to Block/allow Popups**

1. Open Edge. Click the 3 dots in the far right corner of the screen. Click Settings.

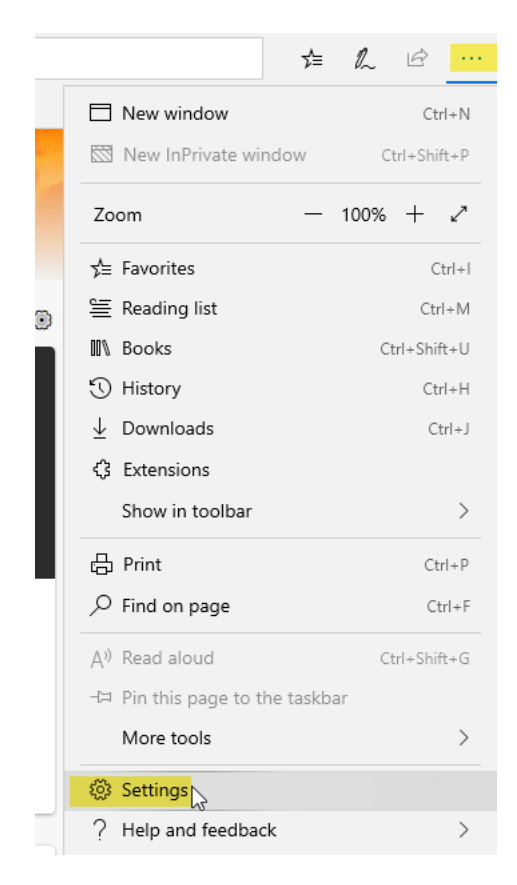

2. Click the lock symbol and slide block pop-ups to off/on per your choice. Click off the screen to close.

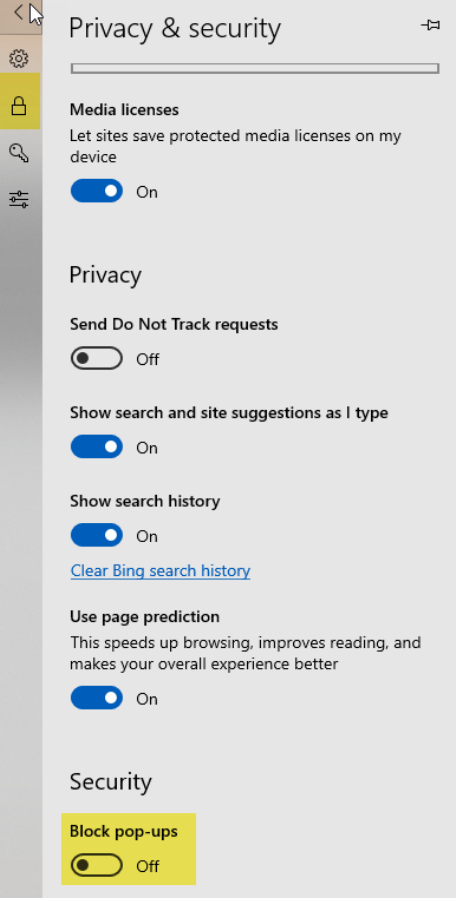

Note: If you are concerned about not allowing pop-ups globally for all websites that you browse, consider using another web browser for USDA Applications that allows website exceptions such as Chrome or Firefox.

> During the transaction you may see the message "Don't let this page create more messages", **don't** check the box.

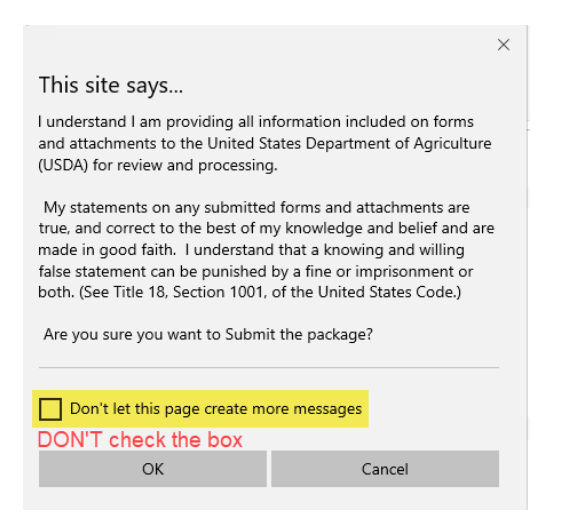

### <span id="page-4-0"></span>**Chrome (84.0.4147.89) to allow Pop-ups on USDA websites**

1. Open Chrome. Click the 3 dots in the far right corner of the screen. Click Settings.

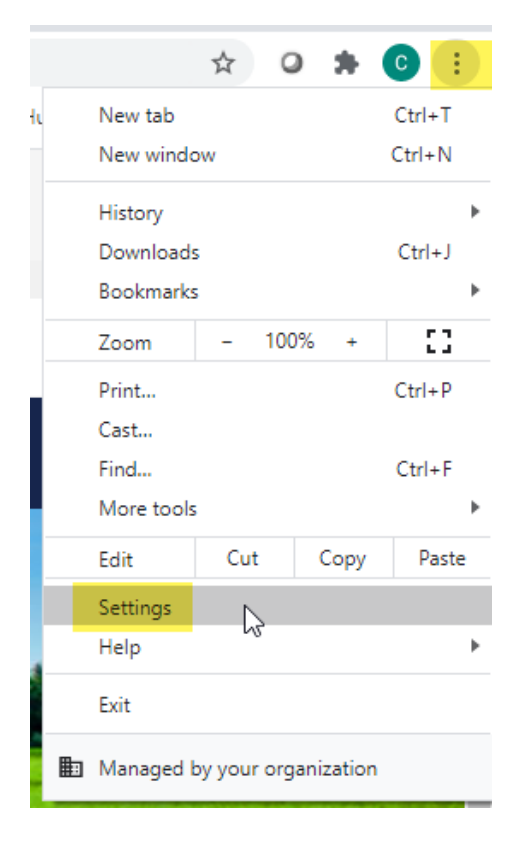

2. Click Privacy and Settings. Then click Site Settings

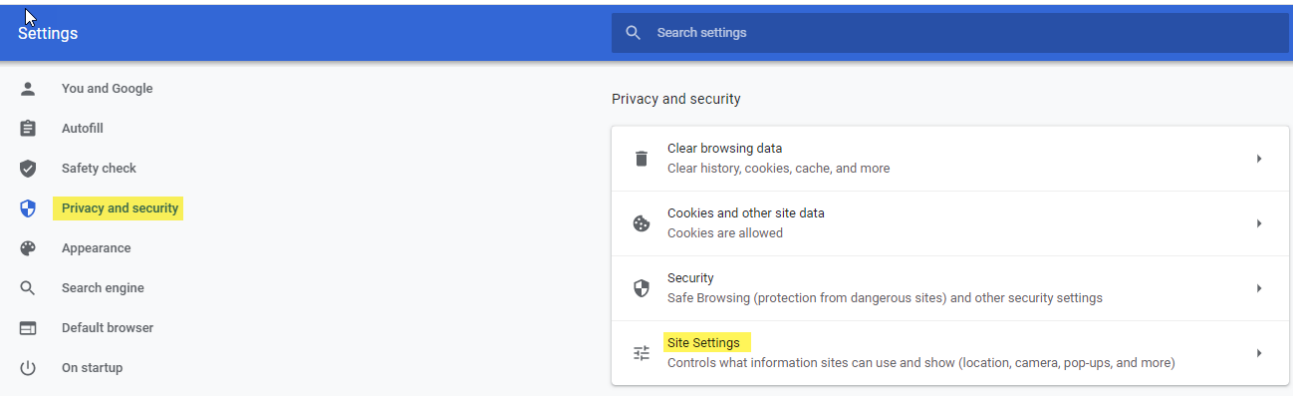

#### 3. Click Pop-ups and redirects

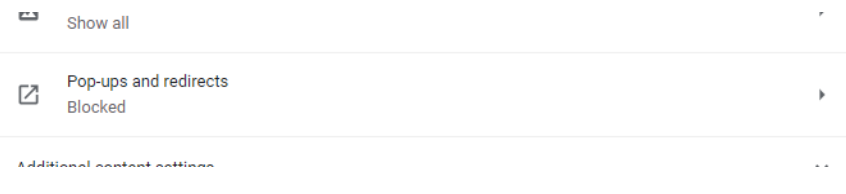

4. Slide blocked bar to blue if you wish to block pop-ups and allow only certin website pop-ups. Click Add next to allow and enter \*.usda.gov. If you wish to allow all pop-ups, make sure the (Blocked) slider is gray so no pop-ups will be blocked.

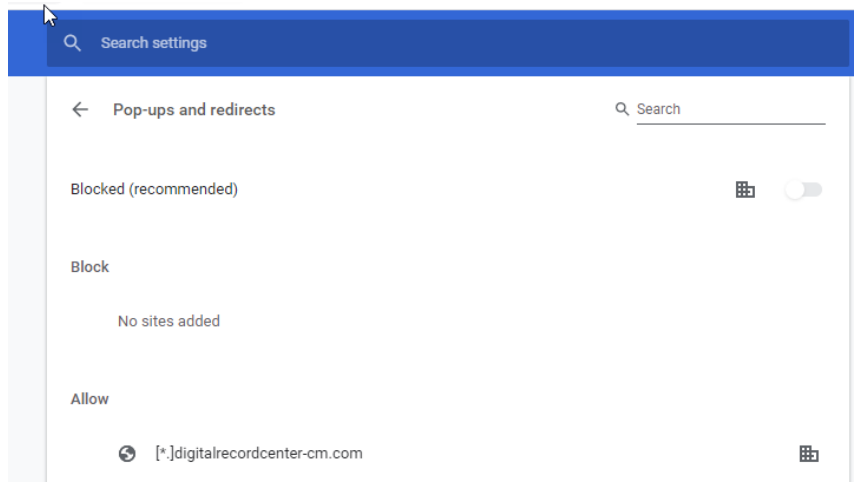

## <span id="page-5-0"></span>**Firefox (78.0.2) to allow Pop-ups on USDA websites**

1. Open Firefox. Click the 3 lines in the far right corner of the screen. Click Options.

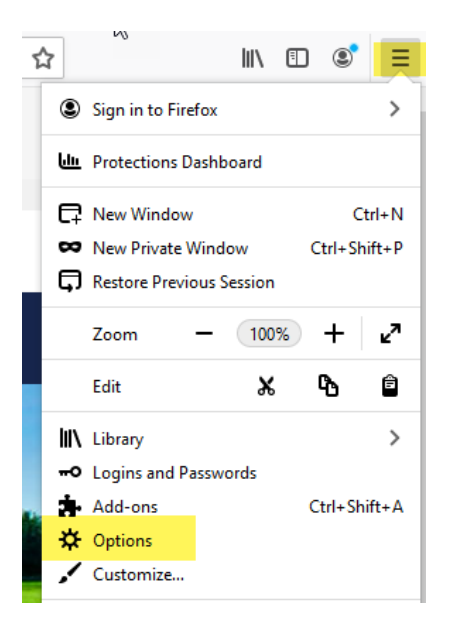

2. Click Privacy & Security and scroll to the Permissions section. Click Exceptions by Block pop-up windows (place a check mark in the box if exceptons is greyed out)

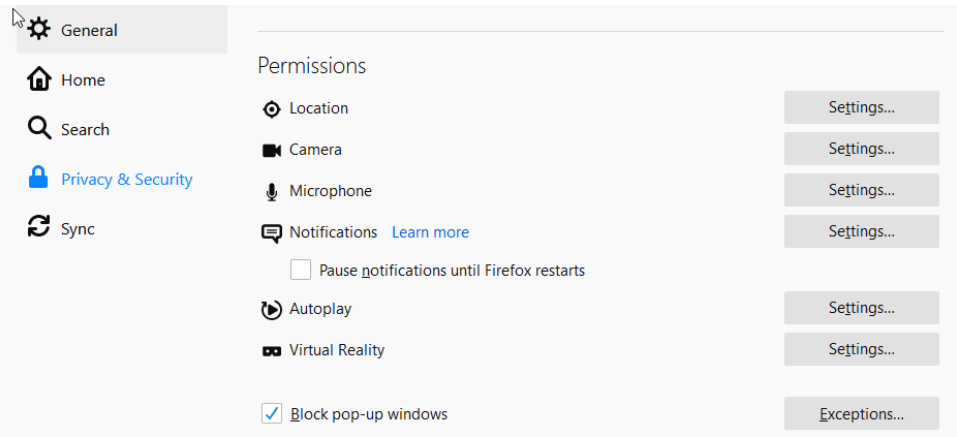

3. Type usda.gov in the address of website and click Allow.

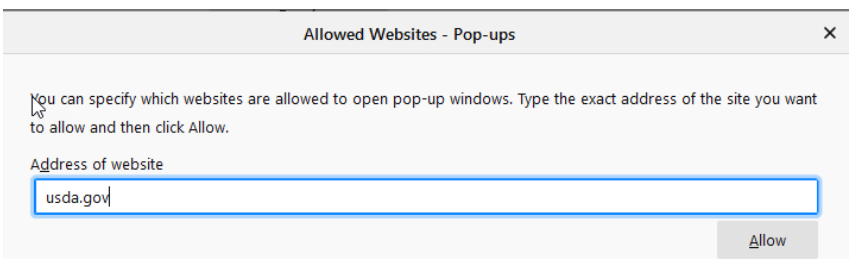

4. It is now shown in the Allow status. Click Save Changes

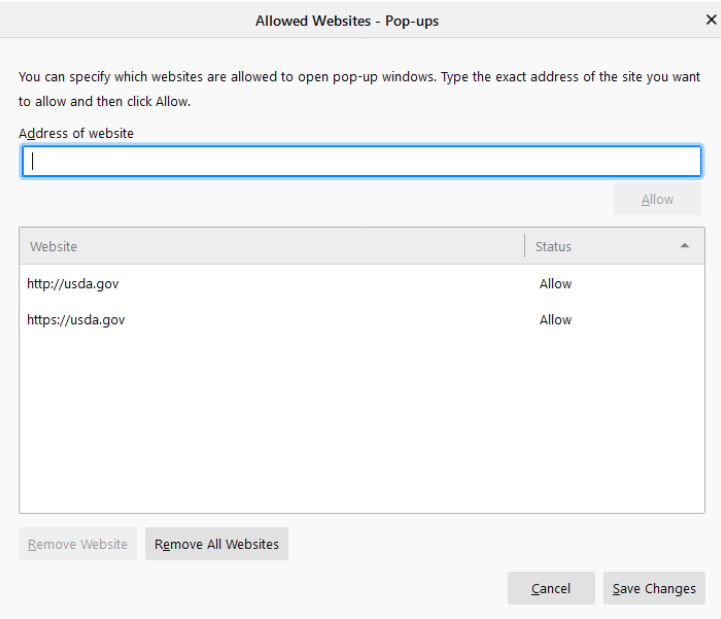

5. During the transaction, you may see the message "Prevent this page from creating additional dialogs" don't check the box just click ok.

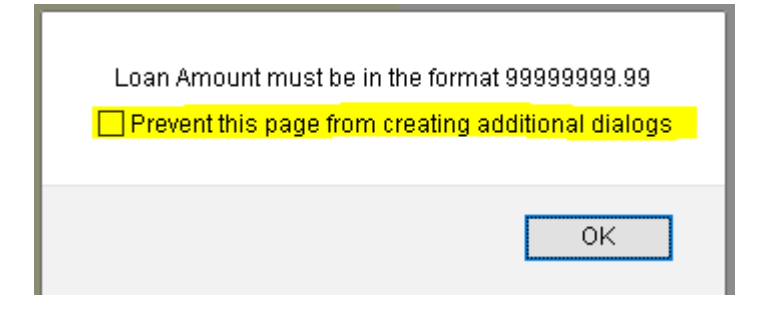

# <span id="page-7-0"></span>**Firefox (78.0.2) to unblock all Popups**

1. Open Firefox. Click the 3 lines in the far right corner of the screen. Click Options.

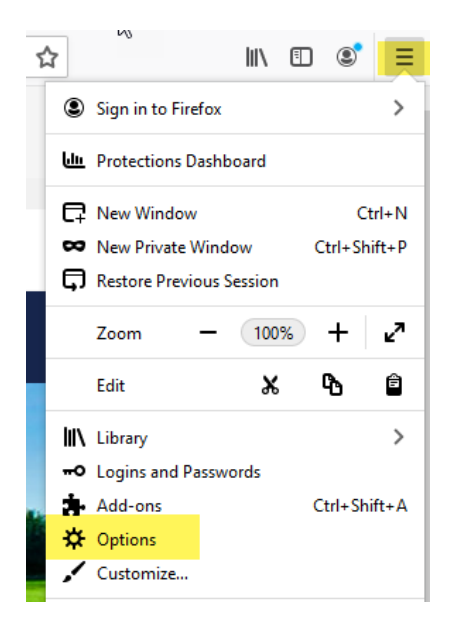

2. Click Privacy & Security and scroll to Permissions. Uncheck Block pop-up windows

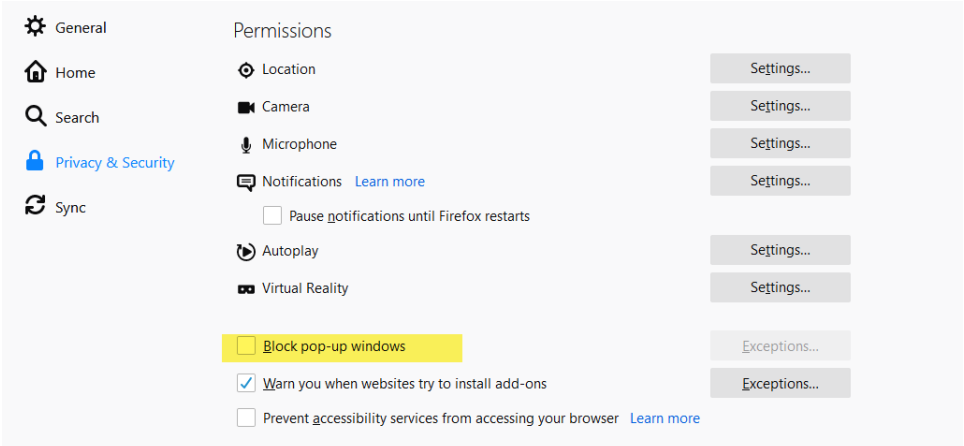

If this does not resolve the problem, we recommend that you contact the USDA ITS Service Desk at 1-800-457-3642 and follow the voice message instructions to reach the applicable Agency. Option 2 directs you to the Farm Service Agency (FSA), Rural Development (RD), and the Natural Resources Conservation Service (NRCS).